# **Team Portal Navigation**

## **Purpose of Team Portal Page:**

- Once the master schedule is uploaded on our website, coaches will have the ability to update scores, game times, and game dates using their team portal.
- After each game, coaches are required to sign into their team portal and update the scores of their game. As a result, the standings page will update in real time.

### **Where is the team portal located?**

- Go to our website, [www.clsunball.com](http://www.clsunball.com/)
- Then look to the right side of the home page and click on "manager portal". Then select "team login"

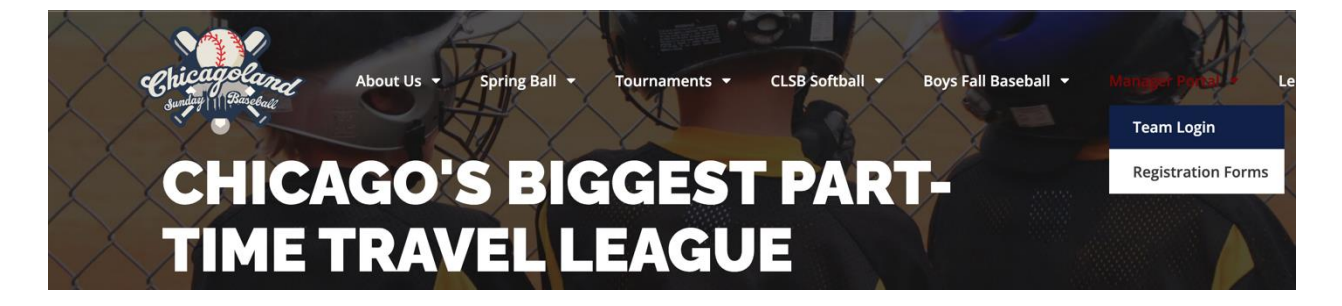

### **How to log into team portal**

- To log into your team's portal, type in your username and password
	- $\circ$  Your username is the email address that you provided on your registration form
	- $\circ$  When logging in for the first time, select "lost your password". You will then be prompted to type in your email address and select "get new password". A password reset link will be emailed to you. Once you reset your password, use the new password moving forward.

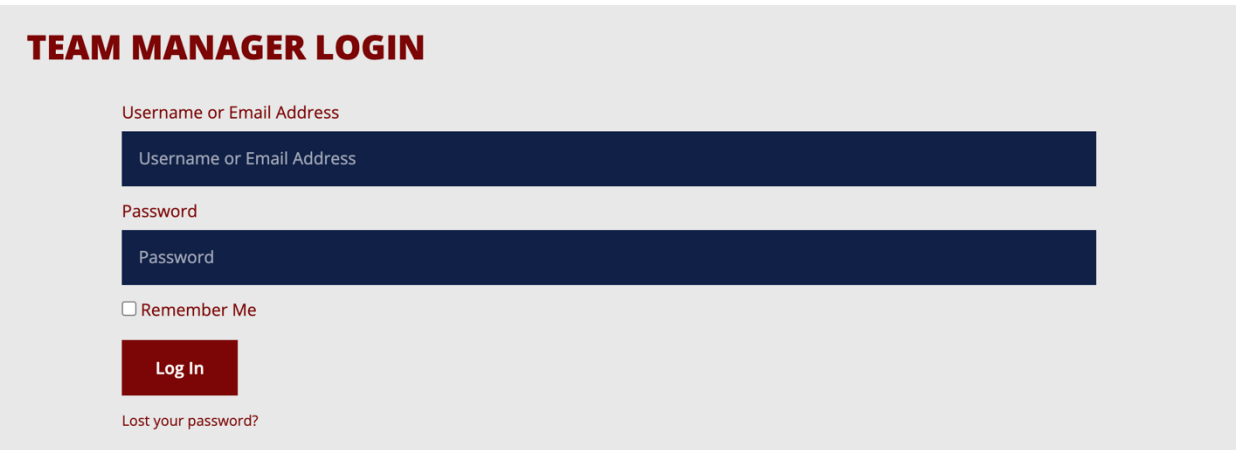

#### **How do I input game scores and make changes to my schedule?**

• Once you are logged into your team portal, click on the top right of the website where it says "Howdy, xxxx". Then select your username in the drop down menu.

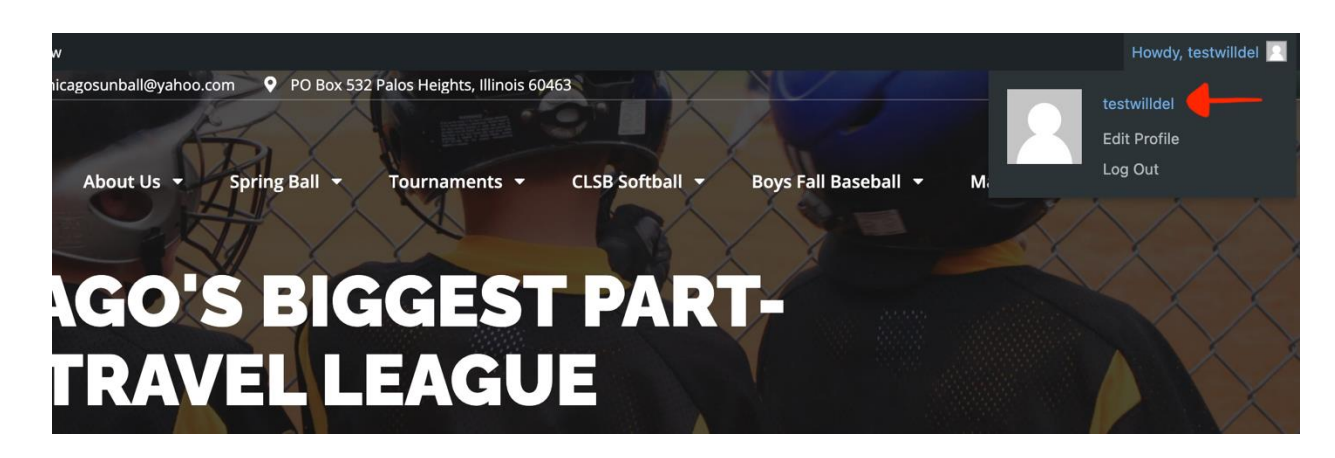

- Look on the left side of the screen and select "events"
- Once "events" is selected, you will see all of the games on your schedule.
- To input game scores, click "edit results" under the "teams" column"
- In the event of a future game needing its time, date, or location changed, select "quick edit" in the event column.

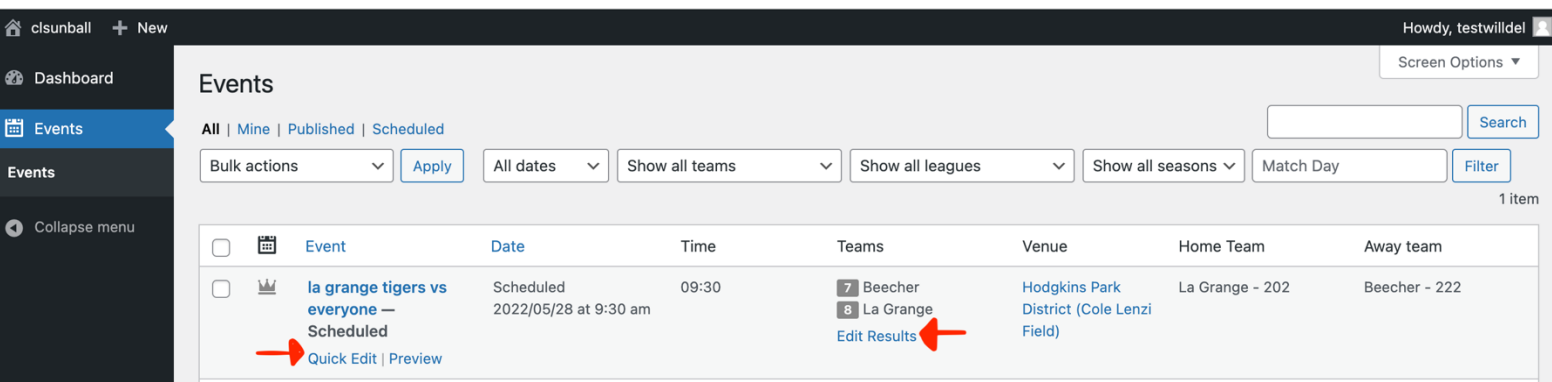